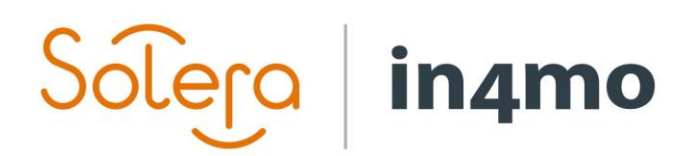

 $\mathcal{L}$  is a independent of indicated in  $\mathcal{L}$ 

**BBB** 

# BRUGERVEJLEDNING

IN4MO REMOTE VIDEO

### Solero  $\vert$  in4mo

# Indhold

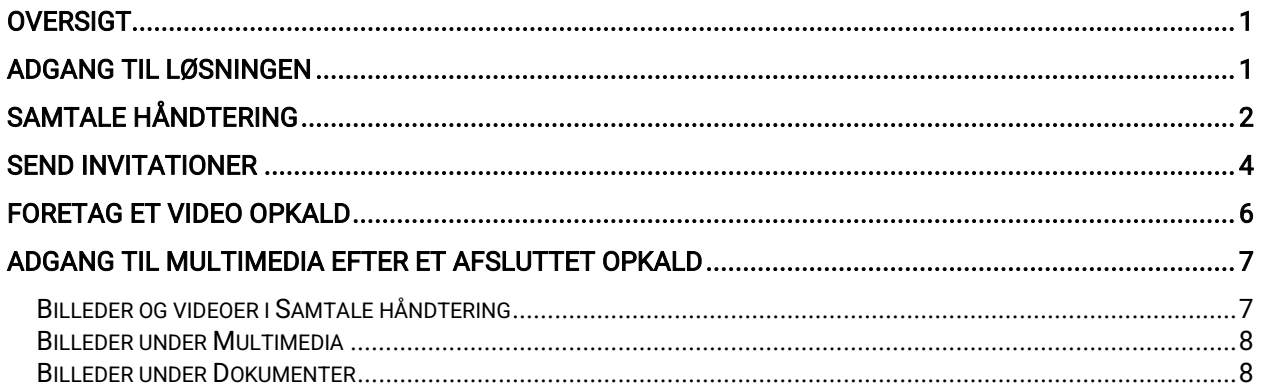

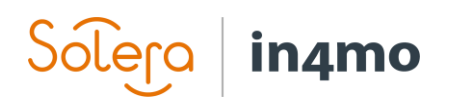

### <span id="page-2-0"></span>**Oversigt**

in4mo Remote Video gør det muligt at foretage besigtigelser, uden at besøge skadestedet, via video opkald. Denne brugervejledning forklarer hvordan løsningen virker, fra hvordan du sender invitationen til at deltage i et videoopkald, til hvordan videoopkaldet virker og hvordan du får adgang til multimedia og sager fra webportalen.

Bemærk, at om du har fuld adgang til tjenesten eller en læseadgang, afhænger af din rolle i en sag såvel som de indstillinger, der bruges i hver enkelt webportal.

### <span id="page-2-1"></span>Adgang til Løsningen

Når du åbner en sag i in4mo Building Claims og har løsningen aktiveret, vil der være en menu i venstre side for Remote Video.

Ved at klikke på den vil det nedenstående vindue åbnes til højre. Hvis du kun har læseadgang, vil du kun se knappen Samtale Håndtering.

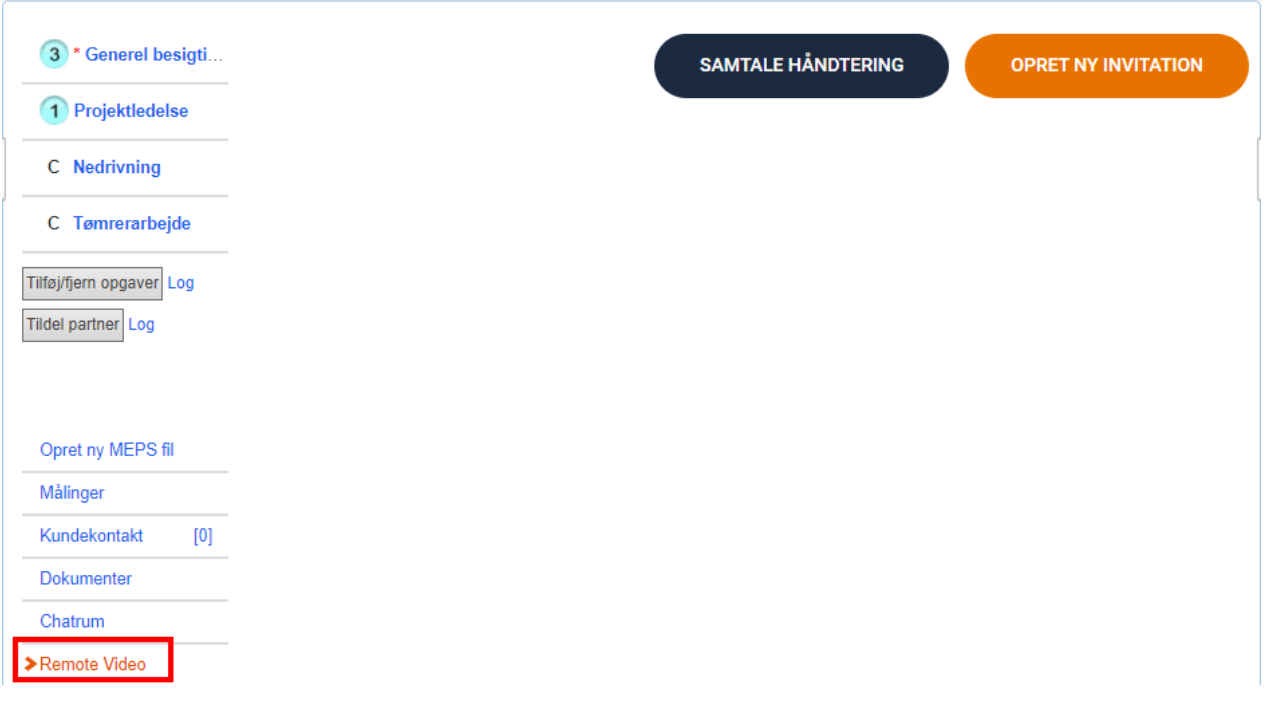

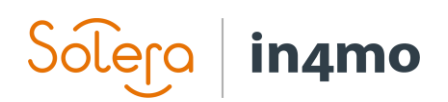

# <span id="page-3-0"></span>Samtale håndtering

Når du klikker på knappen Samtale Håndtering, vil du se en liste over eksisterende invitationer sammen med status for hver invitation, navnet på den person, der har modtaget invitationen til videoopkaldet med oplysninger om telefonnummer eller e-mailadresse, invitationen blev sendt til, hvem der sendte invitationen, da invitationen blev oprettet, samt handlingsknapper i sager, som forklares længere nede i dokumentet.

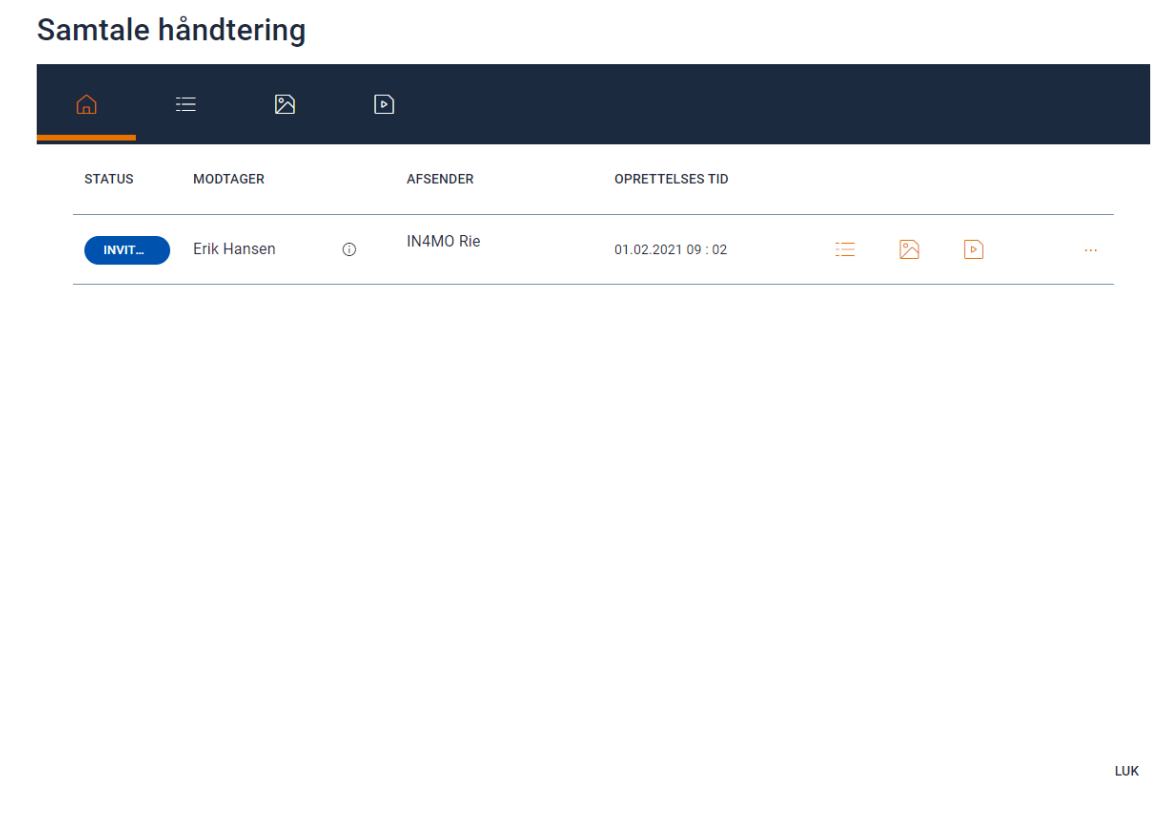

I den øverste menu på siden med samtale håndtering er der knapper til hurtigt at få adgang til alle logfiler og indhold til videoopkaldene i sagen.

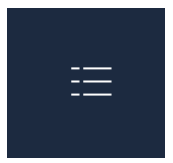

Når du vælger logfanen, vises begivenhedslogfiler for alle invitationer. Logfilerne vises pr. Opkald med mulighed for at udvide og skjule begivenhederne for en bestemt invitation.

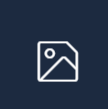

Når du vælger billedfanen, vises de billeder, der er taget for alle opkald i sagen. Billederne vises pr. Opkald med mulighed for at udvide og skjule elementerne for en bestemt invitation. Ved at klikke på et emne åbnes billedet i et nyt vindue.

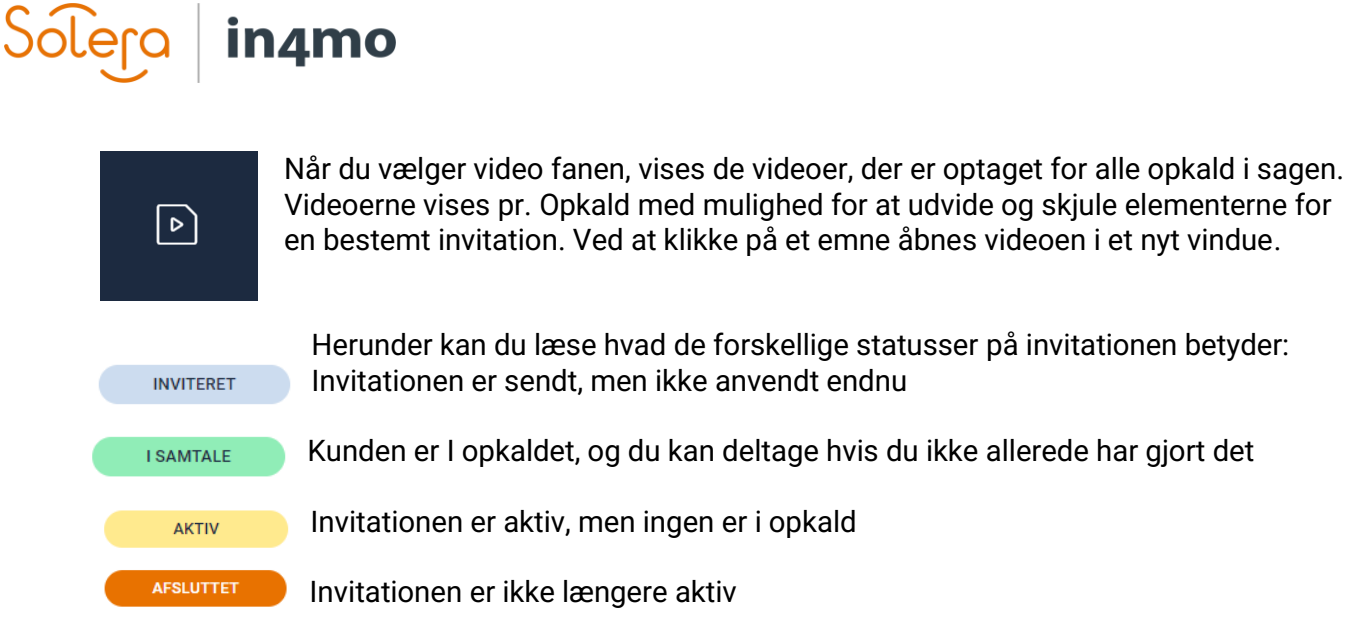

På højre side af invitationens detaljer findes handlingsknapper. Hvis du kun har læseadgang, vises de tre sidste knapper ikke.

- 1三 Klik på denne knap for at se hændelsesloggen for den specifikke invitation
- $\mathbb{R}$ Klik på denne knap for at se alle billeder taget under opkaldet
- $\lceil \circ \rceil$ Klik på denne knap for at se alle videoer, der er optaget under opkaldet

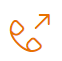

Tryk på denne knap for at deltage i opkaldet. Denne knap bliver aktiveret når den inviterede person er gået ind i opkaldet.

- Klik på denne knap for at få ekstramulighederne vist nedenfor:  $\ldots$ 
	- $\%$ Tryk på denne knap for at lukke invitationen. Invitationen vil ikke længere være aktiv.

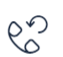

Tryk på denne knap for at sende invitationen igen, og dermed får systemet til at sende invitationen igen via den same invitations mulighed, f.eks. sms eller mail.

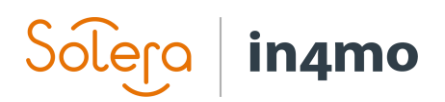

### <span id="page-5-0"></span>Send Invitationer

For at sende en ny invitation, tryk på knappen OPRET NY INVITATION, i øverste højre hjørne.

**OPRET NY INVITATION** 

Invitationsvisningen åbnes, hvor du skal vælge kontaktpersonen og vælge metoden til afsendelse af invitationen.

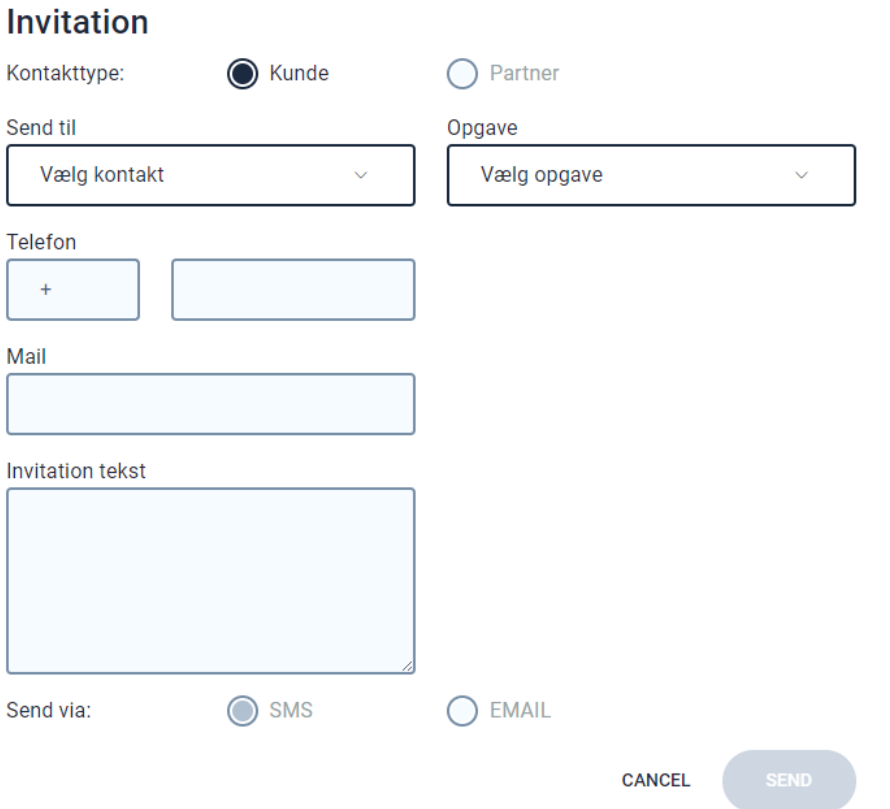

Når du vælger modtageren af invitationen, er alle kontaktpersoner, der er anført i sagen, tilgængelige i rullemenuen. Marker den ønskede kontakt, og detaljerne vises i invitationsvisningen.

![](_page_5_Picture_59.jpeg)

![](_page_6_Picture_0.jpeg)

Det er mulighed for at vælge, om invitationen skal sendes via e-mail eller sms, afhængigt af detaljerne i den valgte kontakt. Hvis kun telefonnummer er tilgængeligt, er det kun muligt at vælge SMS og omvendt.

Send via:

SMS

![](_page_6_Picture_4.jpeg)

Afhængigt af den rolle, du har, og formålet med videoopkaldet er det muligt at vælge den opgave, den refererer til. I rullemenuen vises alle opgaver, der er tilgængelige i sagen, og afhængigt af valget tilføjes de optagne billeder under opkaldet til multimedie for den opgave efter opkaldet. Dette gør det nemt at bruge billederne, f.eks. Når du udfylder en inspektionsrapport. Hvis der ikke er valgt en opgave, tilføjes billederne til sagsmappen Dokumenter.

#### **Invitation**

![](_page_6_Picture_72.jpeg)

Når du er klar, skal du trykke på knappen SEND for at sende invitationen. I visningen Opkaldsadministration vil der nu være en ny linje med status INVITERET.

![](_page_7_Picture_0.jpeg)

# <span id="page-7-0"></span>Foretag et Video Opkald

Når kontaktpersonen åbner invitationen de har modtaget, og klikker på linket vil statussen for sagen gå fra INVITERET til I OPKALD. Der vil også være en notifikation nede i højre side af skærmen, med information om at den inviterede person har åbnet linket. Notifikationen forsvinder automatisk efter et par sekunder.

 $\checkmark$ Rie updated an invitation status Den nye status er: I et opkald

Når den inviterede person har startet opkaldet, kan du som sagkyndig deltage I opkaldet fra din side ved at trykke på DELTAG I OPKALD ikonet.

![](_page_7_Picture_5.jpeg)

Et nyt vindue eller fane åbner I din browser, hvor du kan se hvad den inviterede optager/filmer.

![](_page_7_Picture_7.jpeg)

Under opkaldet vil du have flere muligheder tilgængelige. Vi giver her en kort forklaring på ikonerne gør:

![](_page_7_Picture_9.jpeg)

Tryk på denne knap for at tage et skærmbillede af det der vises på skærmen, fra deltagerens kamera.

![](_page_8_Picture_0.jpeg)

![](_page_8_Picture_1.jpeg)

Tryk på denne knap for at starte en videooptagelse. Ikonet vil være rødt under optagelsen. For at stoppe tryk på ikonet igen.

![](_page_8_Picture_3.jpeg)

Tryk på denne knap for at afslutte opkaldet. Personen på den anden side har også mulighed for at afslutte opkaldet.

![](_page_8_Picture_5.jpeg)

Tryk på denne knap for at slå din mikrofon fra/til. Bemærk at du muligvis skal give tilladelse til at benytte mikrofonen for at få adgang til at bruge den under opkaldet.

![](_page_8_Picture_7.jpeg)

Tryk på denne knap for at få flere muligheder i højre side af skærmen. Disse er forklaret herunder.

![](_page_8_Picture_9.jpeg)

Tryk på denne knap for at skifte mellem kameraerne, hhv. front og bagkamera. Når du trykker på denne knap, vil personen modtage en anmodning om tilladelse til denne handling. Den anden deltager vil også have mulighed for at skifte mellem kameraerne selv.

Tryk på denne knap for at få en mus frem på skærmen for begge parter. Musen kan også bruges til at highlighte ting på skærmen, det kan f.eks. være nyttigt for at forklare deltageren der holder kameraet, hvor denne skal fokusere.

Tryk på denne knap for at åbne chatten. Her kan du sende beskeder til den anden part, samt læse de beskeder denne har sendt til dig.

![](_page_8_Picture_15.jpeg)

Tryk på denne knap for at se skærmbilleder. Skærmbillederne vil blive vist i venstre side af skærmen og du kan trykke på dem for at gøre dem større.

## <span id="page-8-0"></span>Adgang til multimedia efter et afsluttet opkald

Efter et afsluttet opkald kan du se indholdet fra opkaldet enten i visningen Opkaldshåndtering eller ved at åbne multimedie i den tilknyttede opgave eller Dokumenter, hvis der ikke blev valgt en opgave til invitationen.

#### <span id="page-8-1"></span>Billeder og videoer i Samtale håndtering

Når opkaldet er afsluttet, skal du klikke på ikonet for billeder eller videoer for at få de ting, der er fanget under det anførte opkald. Ved at klikke på et bestemt emne åbnes billedet eller videoen i et separat vindue.

![](_page_9_Picture_65.jpeg)

![](_page_9_Picture_66.jpeg)

Billeder og videoer kan gemmes på pc'en ved at højreklikke på billedet.

#### <span id="page-9-0"></span>Billeder under Multimedia

Hvis en opgave blev valgt, da invitationen blev oprettet, føjes billeder automatisk til Multimedia i den specifikke opgave. Det betyder for eksempel, at de let kan føjes til besigtigelsesrapporter. Hvis der er taget mange billeder, er det muligt at flytte nogle til mappen Ekstra, hvis de ikke er nødvendige.

#### <span id="page-9-1"></span>Billeder under Dokumenter

Hvis der ikke blev valgt en opgave, da invitationen blev oprettet, tilføjes alle billeder til dokumentmappen i sagen. De tilføjes som Egne, hvilket betyder, at de kun er tilgængelige for forsikringsselskabet og partnerfirmaets brugere, der har foretaget opkaldet. Det er muligt at gøre dem tilgængelige for alle og også dele dem med kunden ved hjælp af in4mo-kundesiden. .